# *PROTOCOLLO A Gestione processo di fatturazione con carico delle fatture da parte di Sigeco*

*(note operative)* 

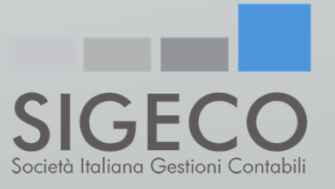

# *Finalità del servizio:*

- Agevolare l'impresa nell'emissione delle fatture del ciclo attivo;
- Ottimizzare la raccolta <sup>e</sup> la gestione delle fatture del ciclo passivo;
- Mettere <sup>a</sup> disposizione le risorse professionali per la risoluzione delle varie criticità;
- Conservare tutte le fatture con <sup>i</sup> criteri della conservazione sostitutiva previsti dalla legge;

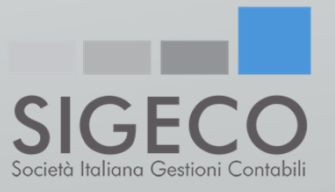

# *Adempimenti a carico della ditta-utente:*

### La ditta-utente dovrà:

- Compilare la bozza di fattura messa <sup>a</sup> disposizione da Sigeco, curandosi di inserire tutte le informazioni necessarie ai fini della sua emissione in formato elettronico (es. descrizione dettagliata della merce/prestazione, numero di pezzi venduti, prezzo unitario, banca d'incasso della fattura, codice destinatario del proprio cliente).
- Collegarsi allo SPORTELLO.cloud per controllare:
	- le fatture emesse da Sigeco per suo conto
	- le fatture passive arrivate all'HUB Sigeco/Sistemi attraverso il codice destinatario USAL8PV.

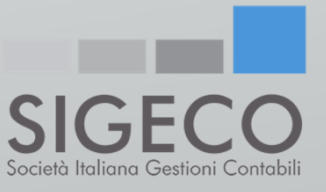

#### **Nome Società:**

### **FATTURA**

**DESTINATARIO:** Ragione Sociale Partita IVA **Codice Fiscale** Via e numero civico CAP Città (Provincia) Numero di telefono **CODICE DESTINATARIO** 

**OGGETTO: Descrizione** 

DATA: **Numero** 

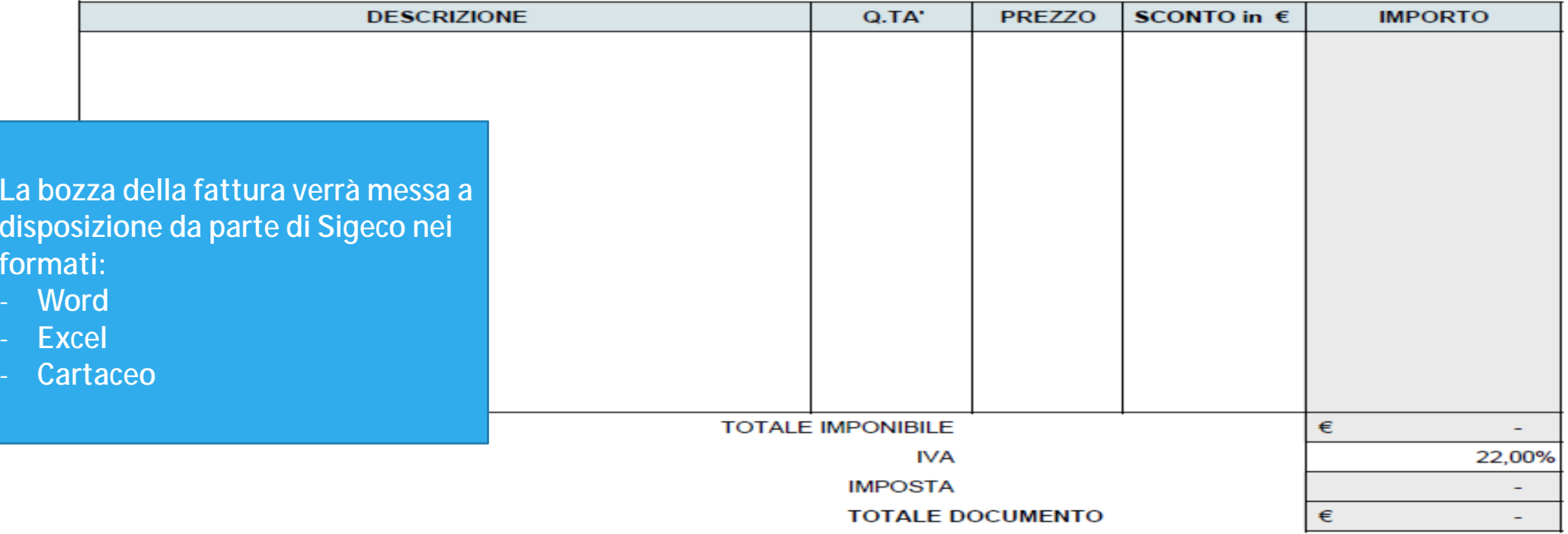

Modalità di pagamento:<br>(Citare IBAN in caso di pagamento tramite banca)

- Per migliorare l'interazione tra Sigeco <sup>e</sup> la ditta-utente <sup>è</sup> consigliato un collegamento almeno giornaliero allo SPORTELLO.cloud, per verificare soprattutto le fatture del ciclo passivo.
- Note operative per il collegamento:
	- Collegarsi al sito www.sigeco.info
	- Cliccare sull'icona «AREA RISERVATA»
	- III. Selezionare l'opzione «FATTURA ELETTRONICA»
	- IV. Inserire le proprie credenziali d'accesso (NOME UTENTE <sup>e</sup> PASSWORD) che verranno fornite da Sigeco

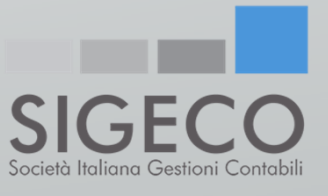

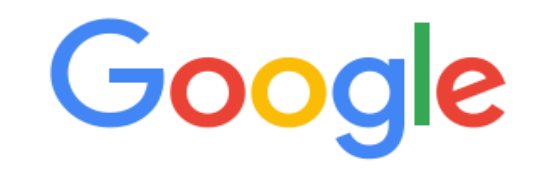

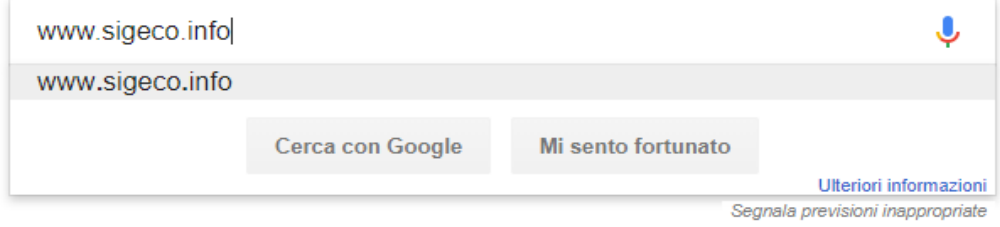

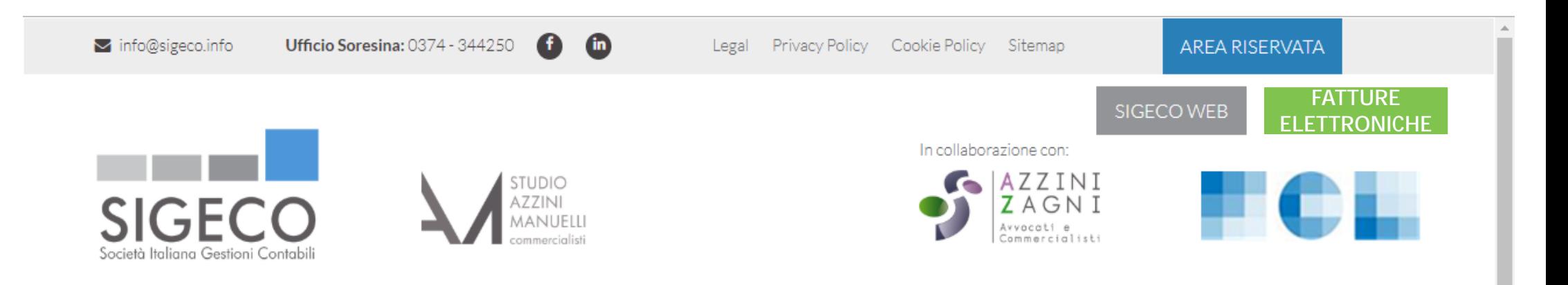

 $\bullet\bullet\bullet\bullet$ 

CHI SIAMO PARTNER AREE DI ATTIVITÀ NEWS CIRCOLARI LAVORA CONNOI CONTATTI **HOME** 

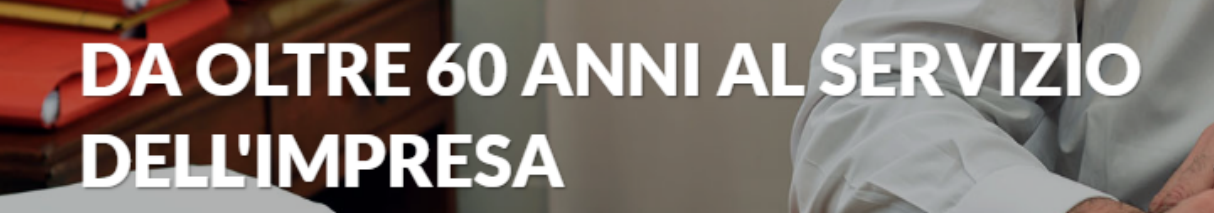

"Esperienza, disponibilità e tempestività per superare insieme qualsiasi

sfida"

ECCO LA NOSTRA STORIA

## SPORTELLO.cloud

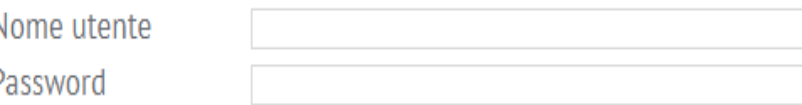

Accedi

#### Hai dimenticato la password ?

In caso di password errata prova ad eseguire il ricorda password cliccando 'Hai dimenticato la password'.

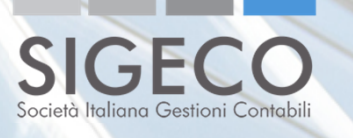

SPORTELLO.cloud  $\sqrt{ }$ **Benvenuti su SPORTELLO.cloud** Parti subito, guarda queste video guide Consulta le fatture condivise Importa e invia a SDI le fatture Una volta effettuato l'accesso, Importa le fatture generate su altro Impara a consultare e annotare le fatture cliccando sul pulsante «MENU'» gestionale e inviale a SDI attive e/o passive che il tuo commercialista ti ha condiviso su SPORTELLO cloud si avranno a disposizione tutte le possibili scelteApprofondisci >> Approfondisci >> Condividi le fatture con il **CENTRO DI SUPPORTO E** commercialista **DOCUMENTAZIONE** Importa le fatture generate su altro gestionale. Il tuo commercialista le invierà a **SDI** 

Approfondisci >>

Accedi >>

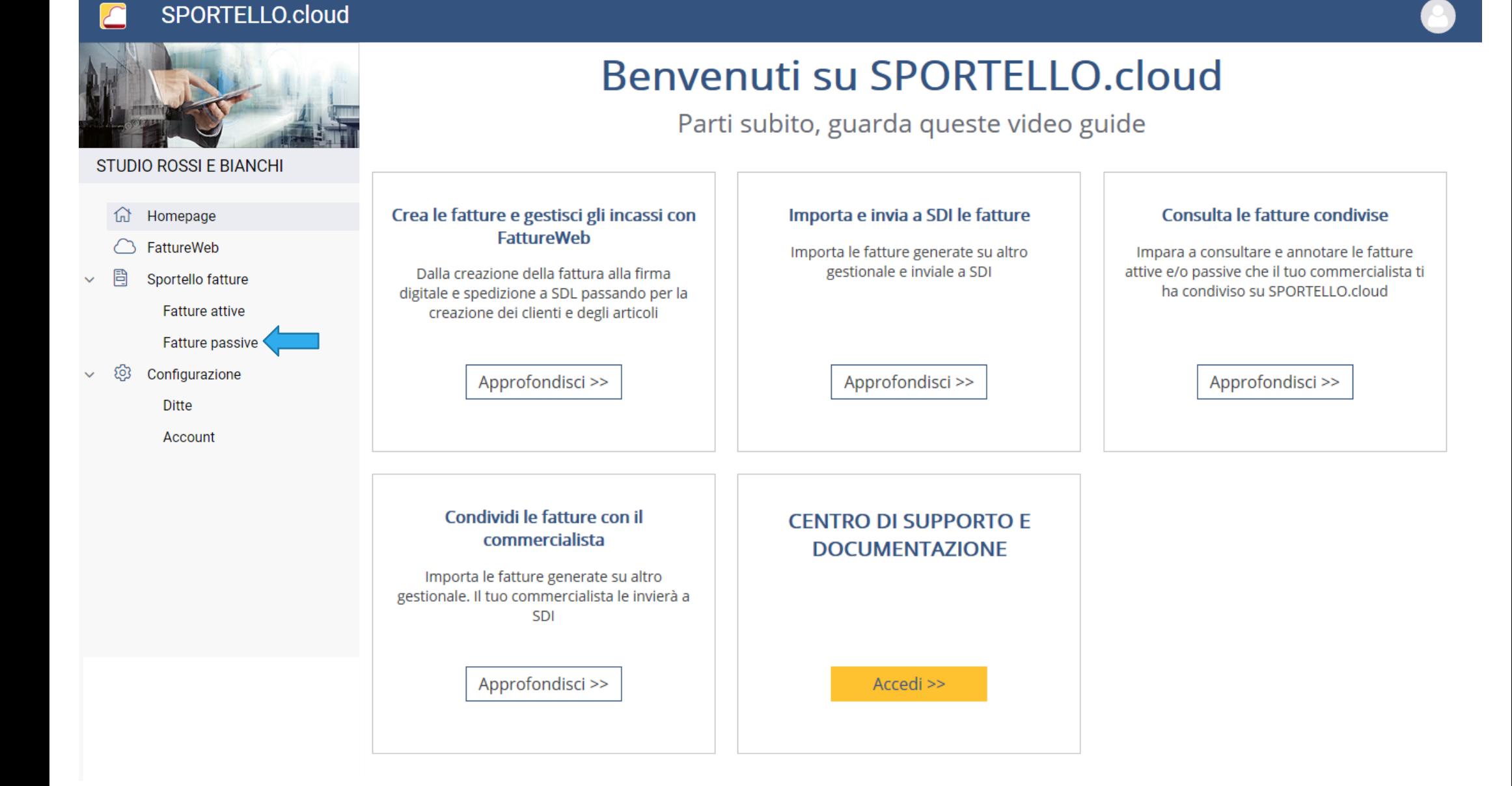

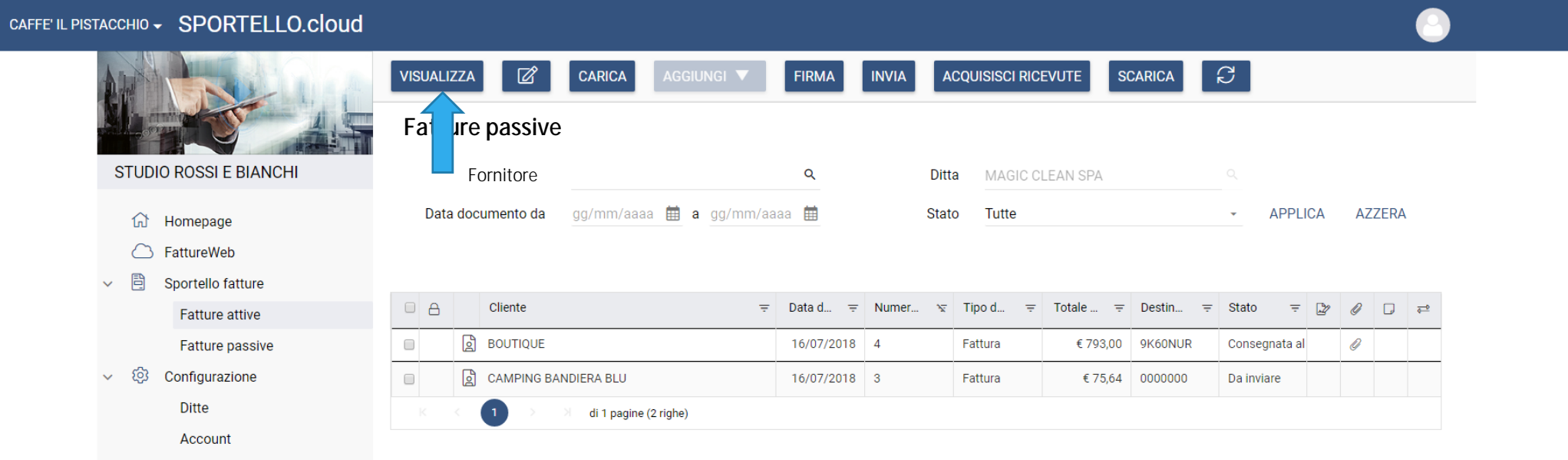

**In questa sezione potrete trovare tutte le fatture passive (arrivate per mezzo del codice destinatario USAL8PV) e visualizzarle** 

#### SPORTELLO.cloud  $\sqrt{2}$

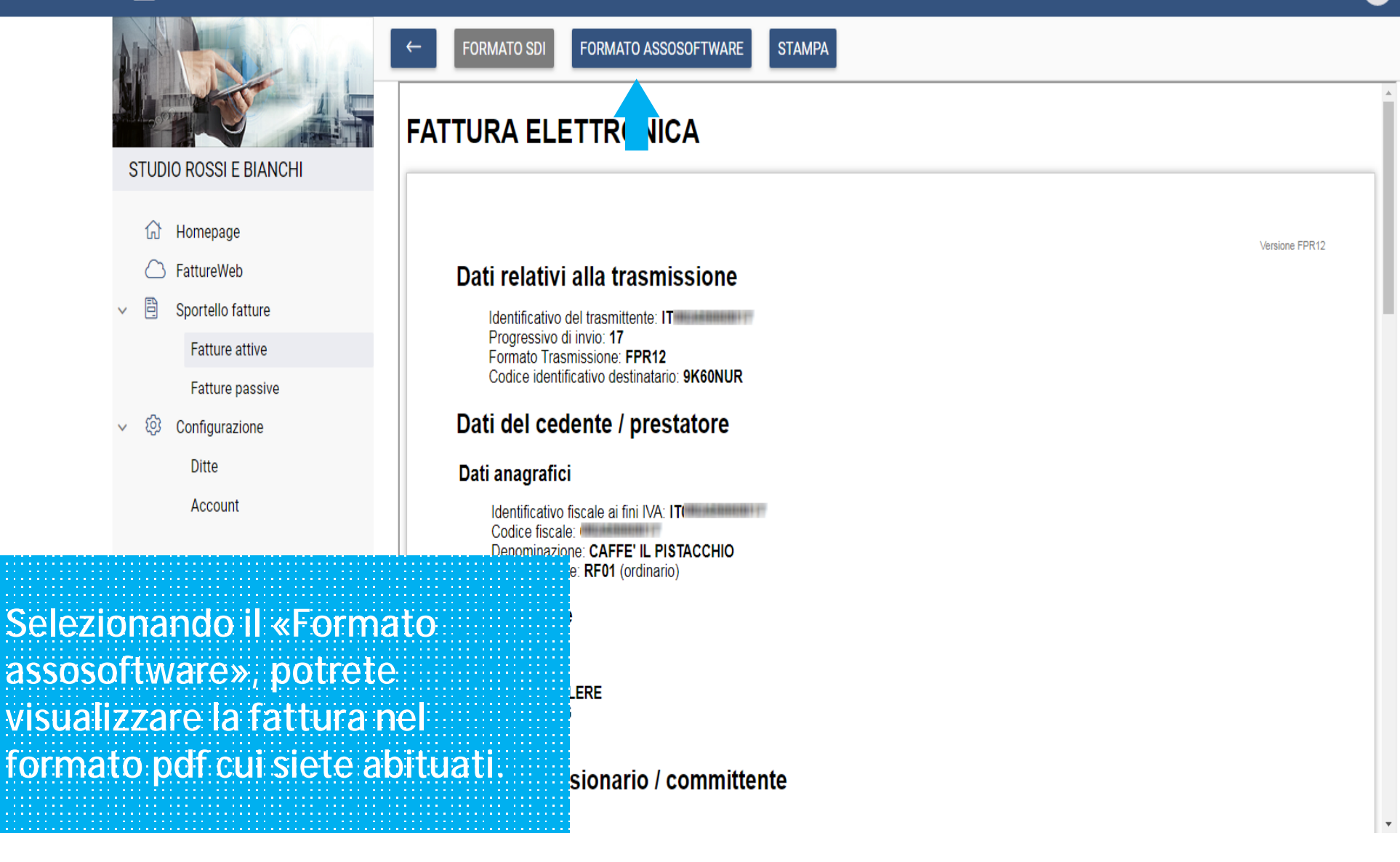

## SPORTELLO.cloud

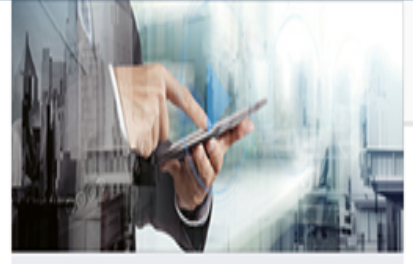

STUDIO ROSSI E BIANCHI

- **命** Homepage
- $\bigcirc$  FattureWeb
- **B** Sportello fatture  $\vee$

Fatture attive

### Fatture passive

 $\vee$  <sup>2</sup> Configurazione

Ditte

#### Account

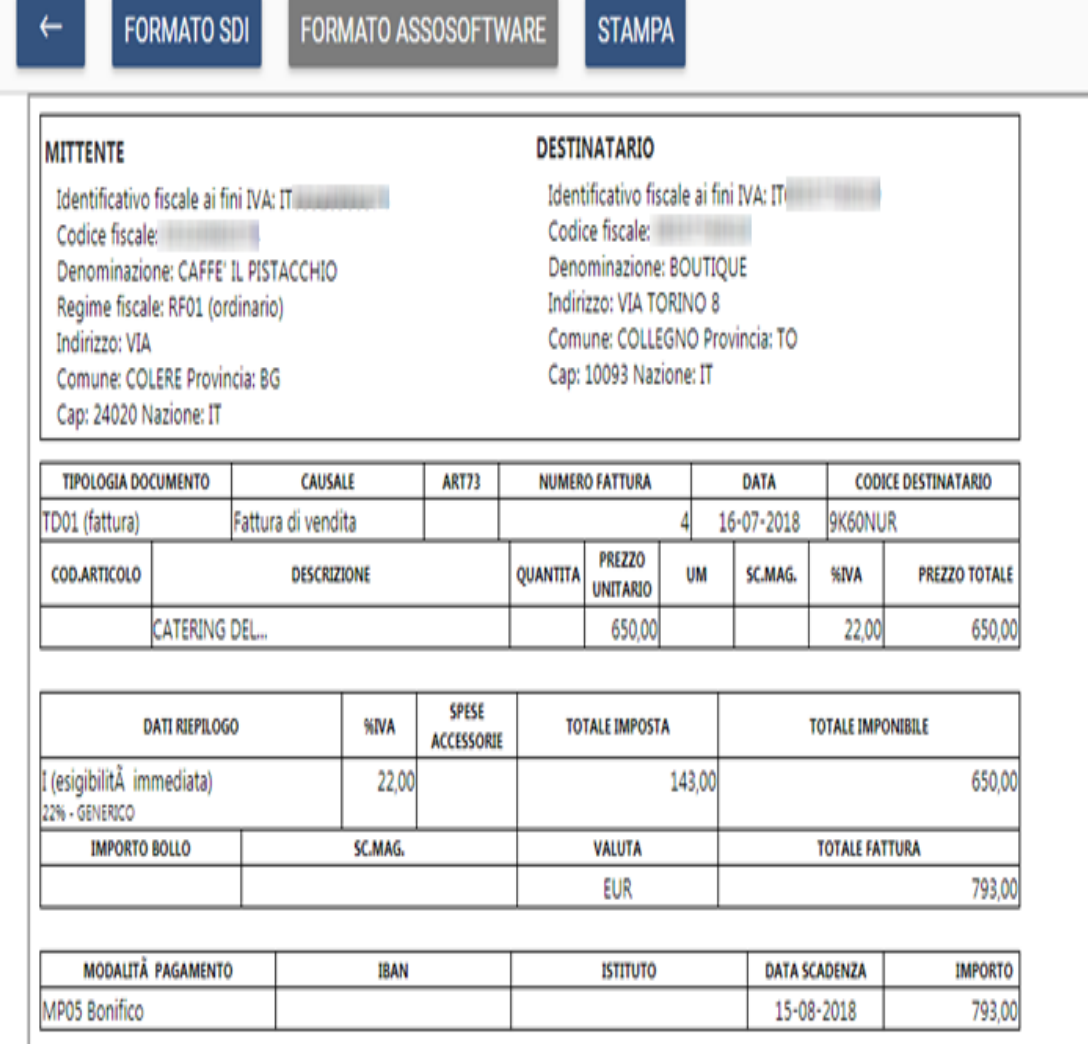

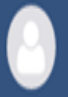

• Seguendo lo stesso procedimento illustrato per le fatture passive, potrete visualizzare anche le fatture attive create da Sigeco per vostro conto.

#### **SPORTELLO.cloud**

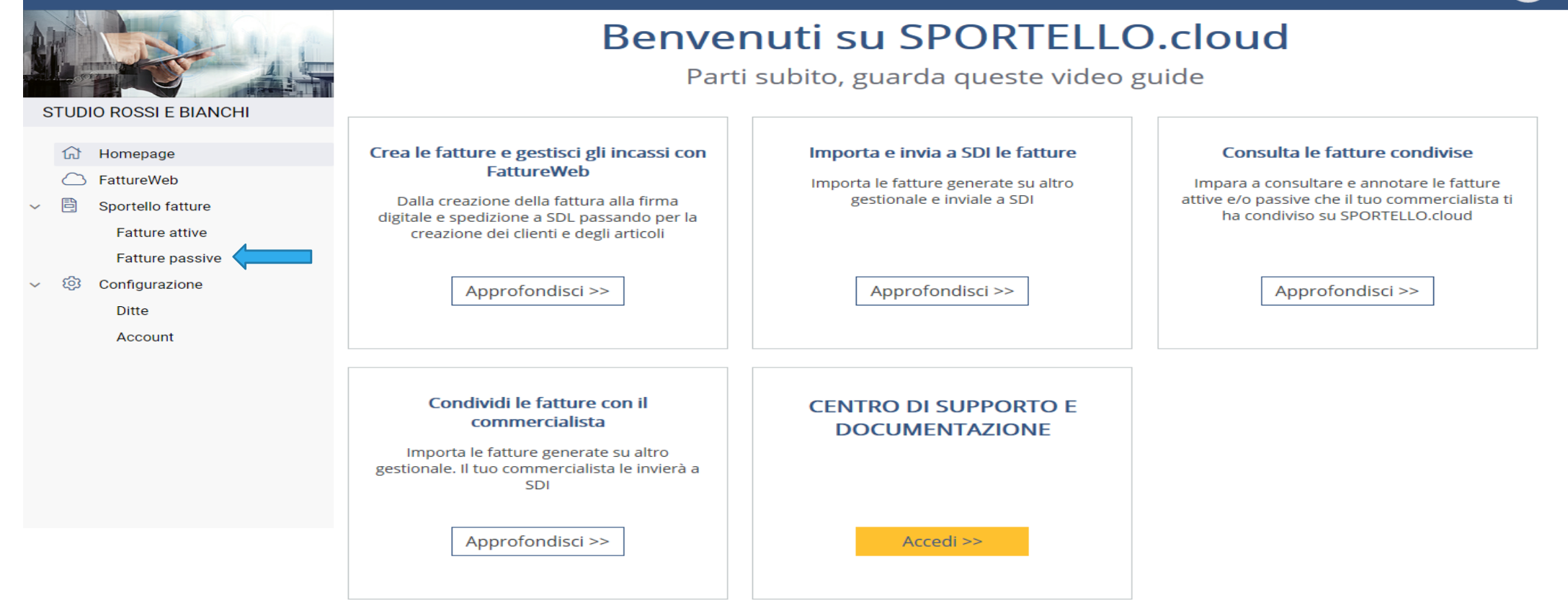